# **Logging On**

### **This documentation provides a step-by-step process for accessing your user account.**

1. To access your account, log into the gateway from http://www.edtechtrain.com/ > select *online* **access** > select *Click here to login to the Assessment* or http://edtechtrain.truenorthlogic.com/ .

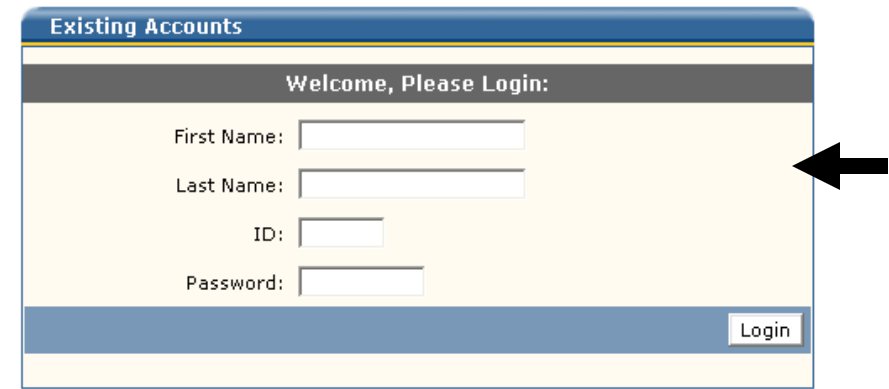

#### **NOTE: ID number is 1234**

Account with password should have already been created. Please follow the onscreen instruction if you have forgotten the login or not created one yet.

2. The Assessment Welcome page will appear. Choose the Technology Assessment tab at the top of the page.

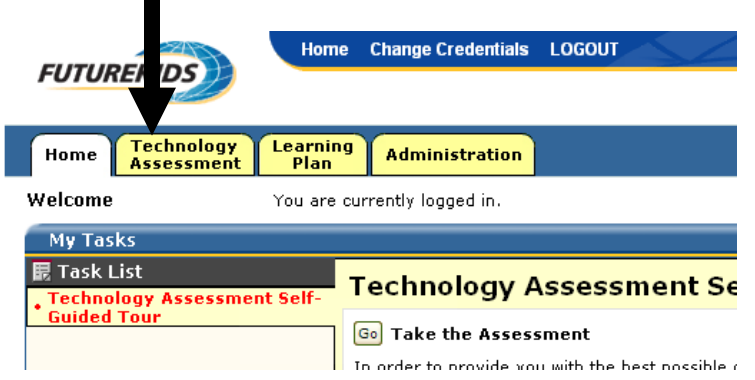

3. The Assessment is organized into Categories and sub-categories. Each sub-category has a number of questions. You may do the entire assessment in one sitting or complete it in sections. By clicking on "Take Assessment", you will begin your assessment.

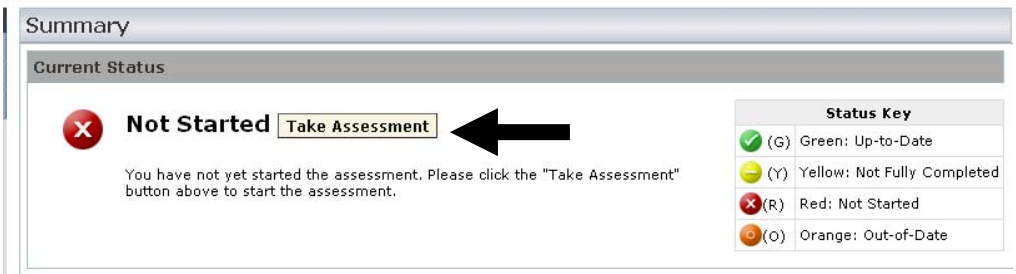

4. When you finish a sub-category, you can either save what you have done and continue or go back to the main Menu.

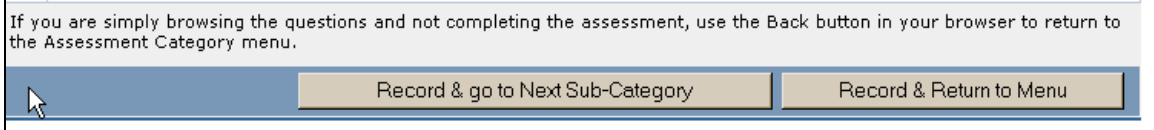

Once you finish the entire survey assessment, you may view your results by selecting Summary.

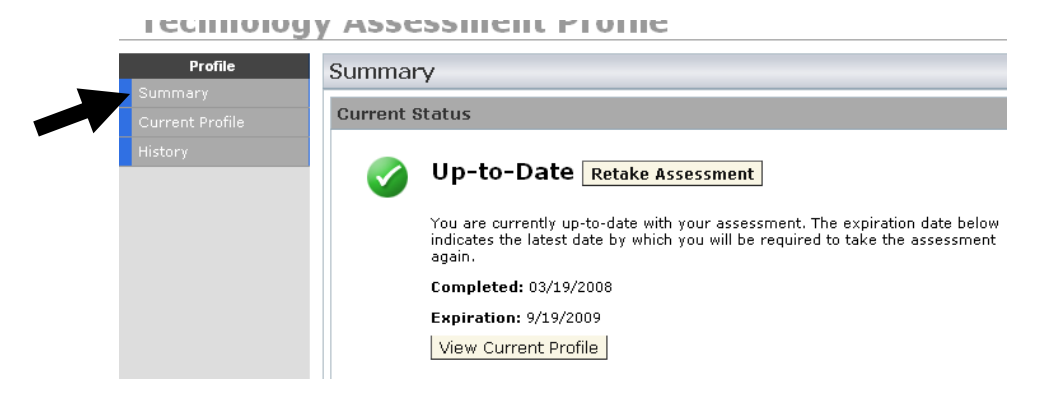

Scroll down toward the bottom and you can view the category charts by select the graph symbol

to the right of the Category

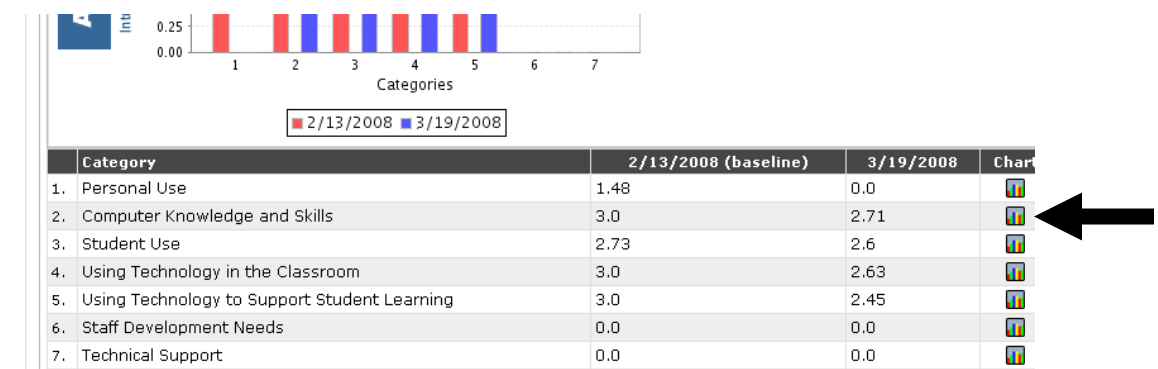

## **How to Create an Individual Learning Plan**

This guide will help users create a personal Individualized Learning Plan (ILP) after completing the online teacher Self-Assessment. This plan will help users focus on personal goals and resources which will help them reach the desired proficiency level in each category.

1. Once logged into the system select the Learning Plan tab to start you ILP

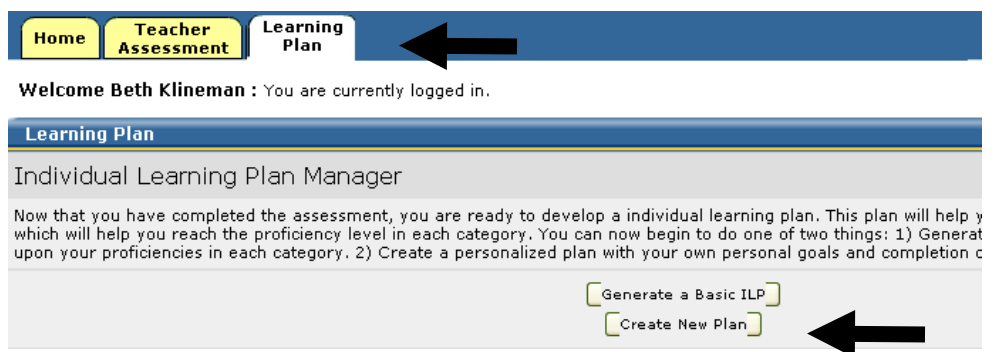

- 2. From here, you will be able to create new plans or manage/edit existing plans. To create a new plan click on "create new plan".
- 3. A step by step work flow will direct you through the process of creating your customized plan. The first step is to name the plan, next you will select the type of plan you wish to create.

#### **NOTE Please select the last radio button ILP for Technology assessment**

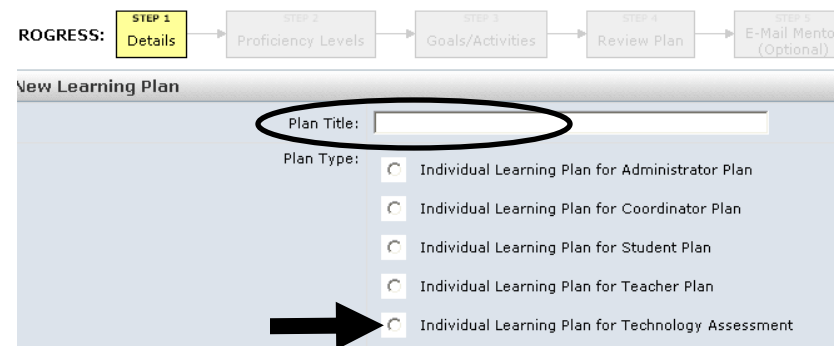

- 4. Click the next button, located at the bottom right corner, to move to the next step of selecting your desired proficiency level.
- 5. The ILP will help you create a plan that aligns with the assessment categories.
- 6. The "Proficiency Levels" tab will display your "Current proficiency levels" for the assessment categories addressed by the particular plan chosen and display "My Target Proficiency Level." Select the targeted proficiency level for your desired goal from the pull down menu adjacent to each category in the list.

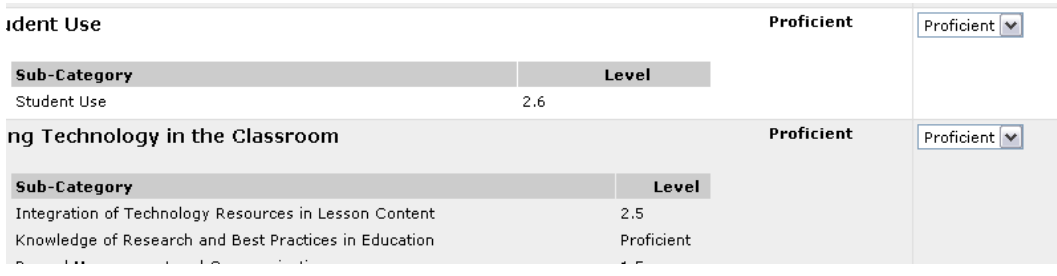

- 7. Click the next button to continue developing your plan.
- 8. The next step in creating your plan is to create your professional growth goals for the year and the activities that will help you reach your goals. You must first create a goal before you can create the activities for that goal.

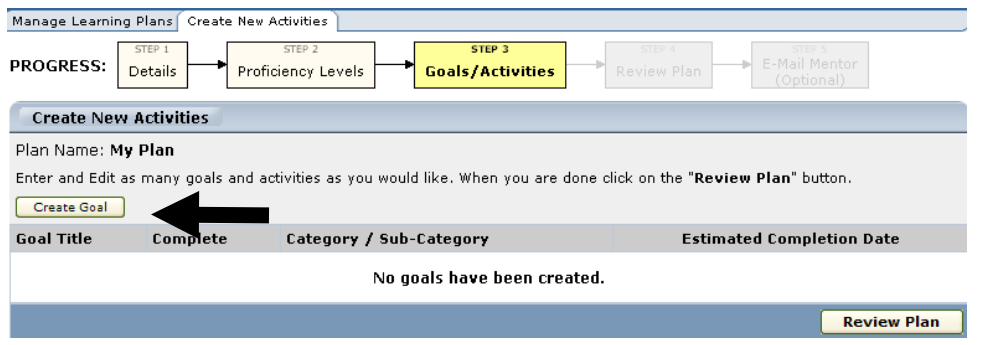

9. To create a new goal. Click on the "create new goal" button. A new form will appear called "create new goal."

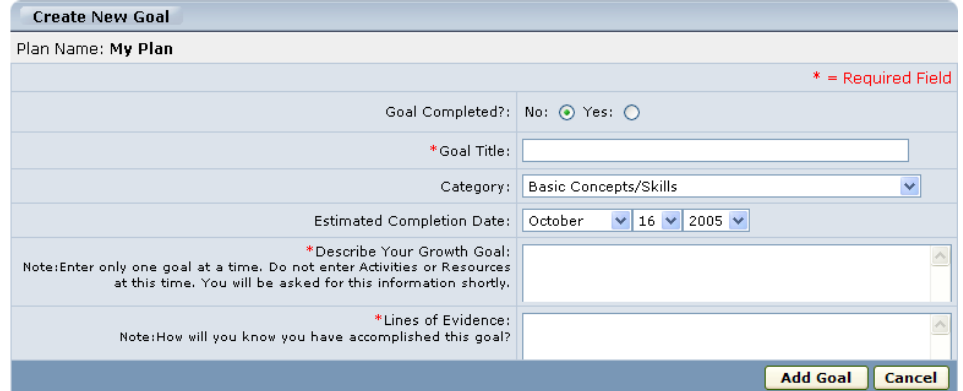

- 10. Use the "create new goal" form to enter the details of your goal as follows:
	- ¾ Goal Completed? select Yes or No.
		- $\triangleright$  Goal Title enter the name of your goal. (i.e. improve classroom communication) **This is a required field.**
		- $\triangleright$  Category select the self-assessment category for the new goal.
		- $\triangleright$  Estimated Completion Date it is a good idea to enter an estimated completion date to give yourself the impetus to complete the goal.
		- $\triangleright$  Describe Your Growth Goal enter a description of your goal and what you hope to achieve. Enter only one goal at a time. (i.e. "I will improve classroom communication by creating a web page for students and parents.") **NOTE: Do not enter activities or resources at this time.** You will be asked to supply this information during the creation of activities for the goal. **This is a required field.**
		- $\triangleright$  Lines of Evidence enter the success measurements for accomplishing the goal. (i.e. "I will know that I have completed this goal when I have successfully created the web page and notified students and parents.") **This is a required field.**
- 11. After you have entered all of the information necessary to create your goal, click the "add goal" button, at the bottom right. You can enter additional goals by clicking "create goal," or the next step is to create the activities that will help you accomplish the goals.

Enter and Edit as many goals and activities as you would like. When you are done click on the "Review Plan" button.

![](_page_4_Picture_78.jpeg)

12. To enter a new activity, click on the add activity button. A new form will appear that you will use to create the activity.

![](_page_4_Picture_79.jpeg)

13. An activity can include taking an online course, attending a conference, reading an educational journal, etc.

![](_page_4_Picture_80.jpeg)

- 14. Enter the following information for each new activity created.
	- $\triangleright$  Title Name the activity. This is a required field.
	- $\triangleright$  Type Select the type of activity from either the drop-down menu. If the type of activity you are looking for is not listed, enter the type in the free-form field. This is a required field.
	- $\triangleright$  Estimated time to complete Enter the days and hours that are required to complete the activity. This will help you and your principal or supervisor accurately plan the time necessary to complete the activity. This is a required field.
	- $\triangleright$  Estimated completion date If applicable, enter the date by which the activity should be completed.
- $\triangleright$  Activity Description enter a concise description of your planned activity. This is a required field.
- $\triangleright$  Resources enter the resources required to complete this activity.
- $\triangleright$  Lines of Evidence enter the success measurements for the activity. Detail how you will identify successful completion of the activity.
- 15. Once you have entered the necessary information click the "Add Activity" button.

![](_page_5_Picture_84.jpeg)

16. The final step is to review your ILP and make edits as necessary. Select "review Plan."

![](_page_5_Picture_85.jpeg)

- 17. The review page contains the plan details, proficiency levels, and plan activities. You either choose to finish the plan, print the plan, or send the plan to your mentor/supervisor.
	- $\triangleright$  Click the "Printer Friendly View" link to print your plan.
	- $\triangleright$  Click the "Send to Mentor" button to send the plan to your mentor/supervisor.
	- $\triangleright$  Click the "Done" button to finish.

Congratulations! You have now successfully created a personal Individualized learning plan. Your plan is now aligned to the Self-assessment results and will help you to easily track and monitor your progress.